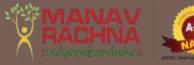

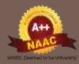

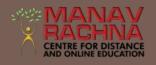

# SWAYAM STUDENT MANUAL

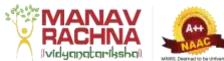

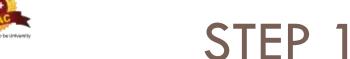

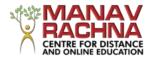

□ Click on <a href="https://online-degree.swayam2.ac.in/mycourses">https://online-degree.swayam2.ac.in/mycourses</a> through <a href="mailto:Incognito mode">Incognito mode</a> only.

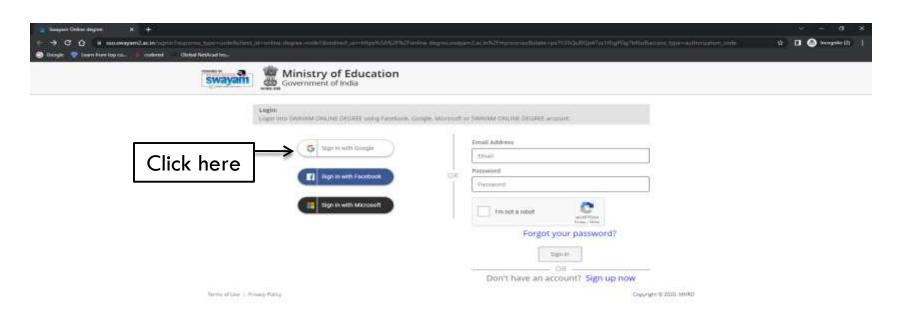

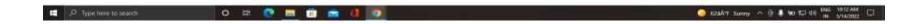

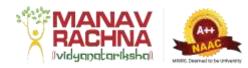

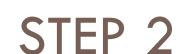

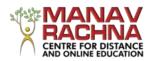

□ Click on Sign in via Google and enter your credentials.

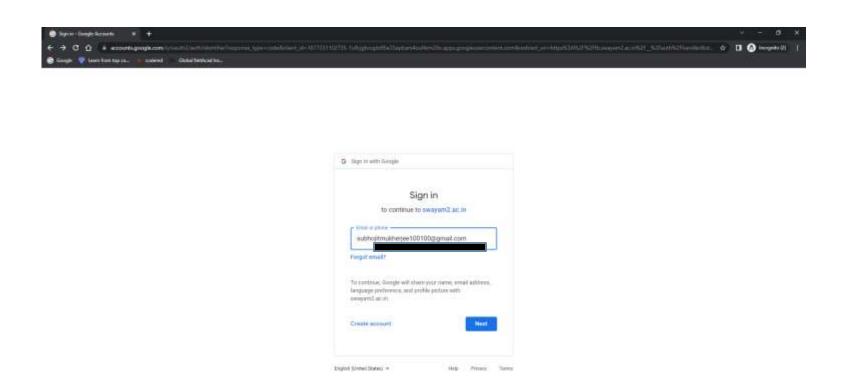

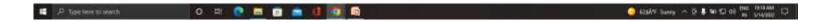

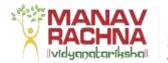

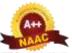

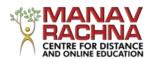

□ The following window will appear.

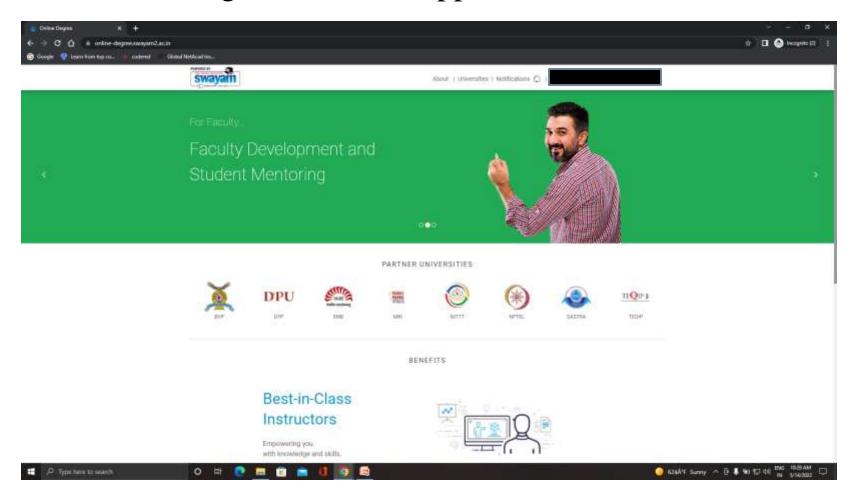

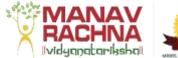

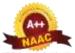

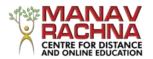

Click on your email id shown on the top right.

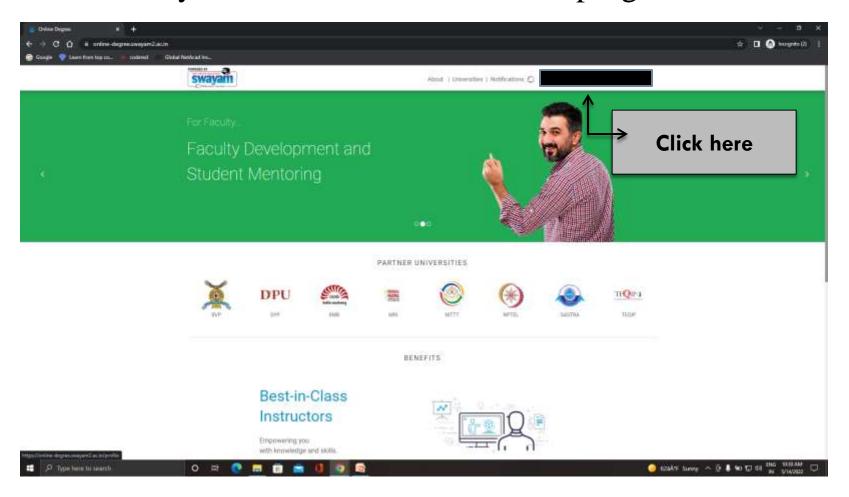

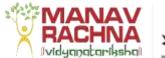

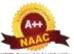

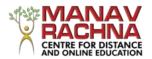

□ A dropdown will appear. Choose My Courses from there.

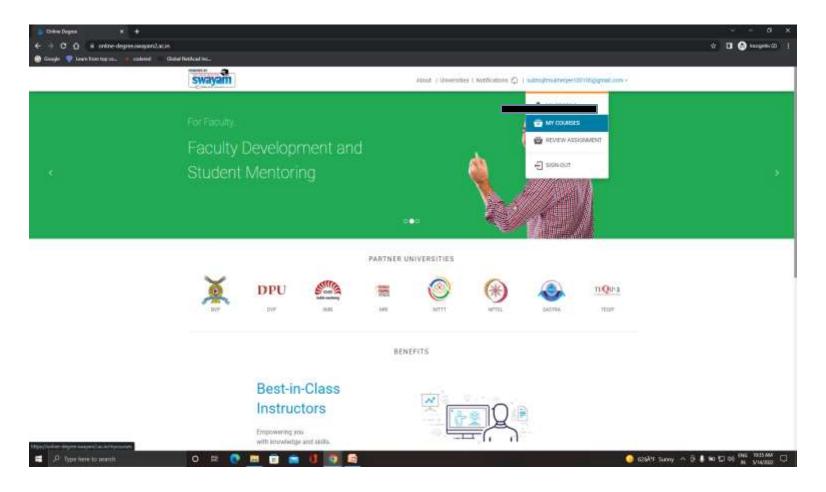

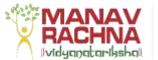

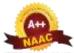

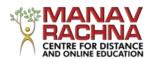

□ All the courses will appear. Click on Preview Course for the selected course.

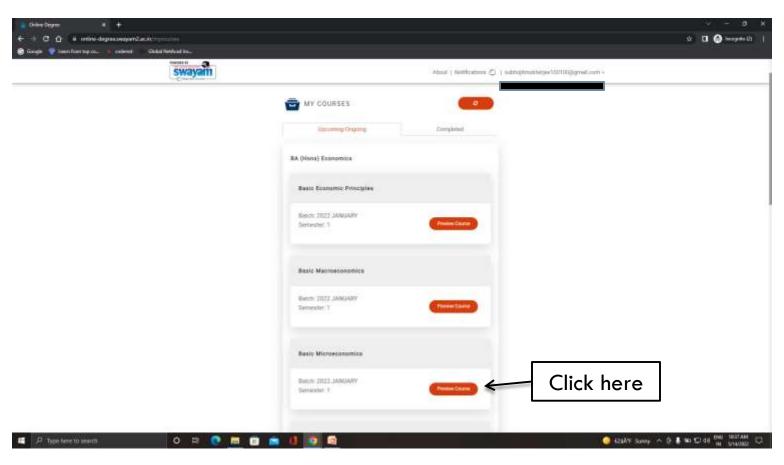

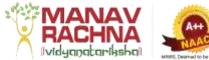

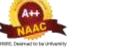

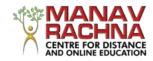

□ The window will appear like this.

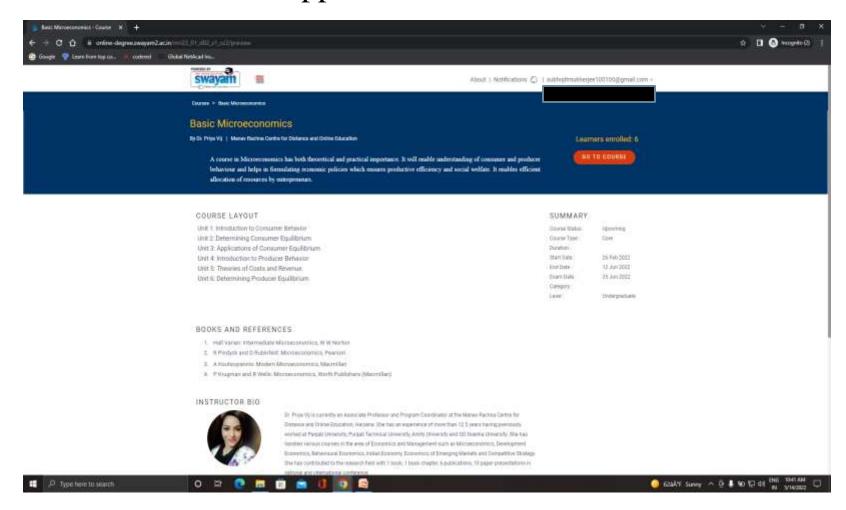

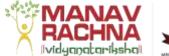

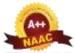

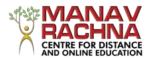

#### Click on Go to Course.

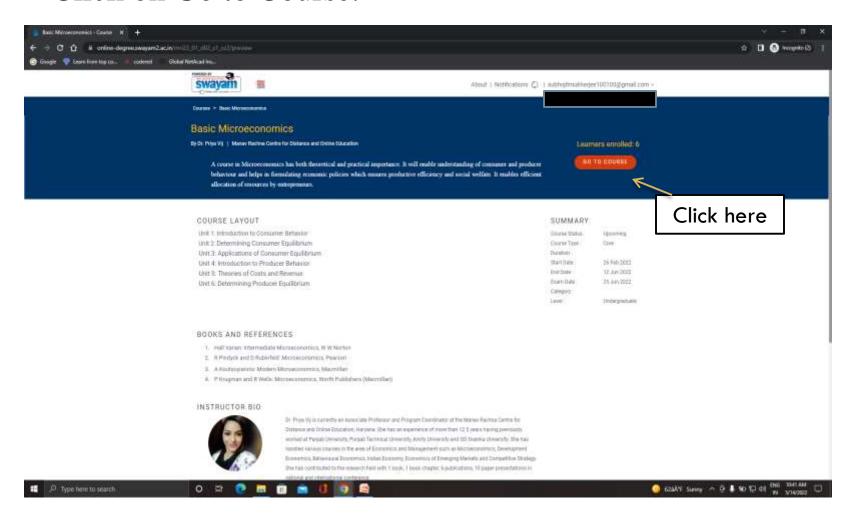

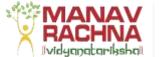

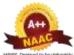

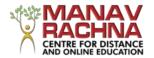

This window will appear, then click on any unit.

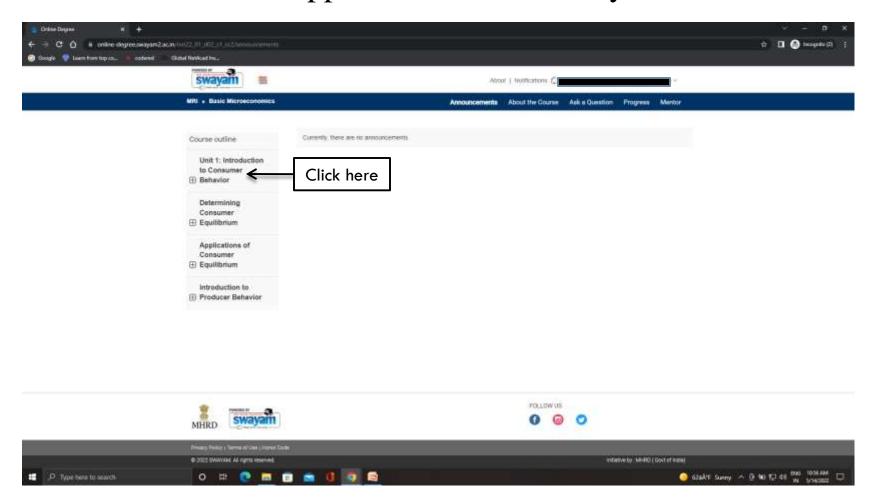

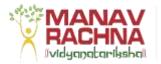

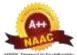

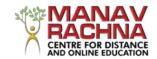

The course outline will appear.

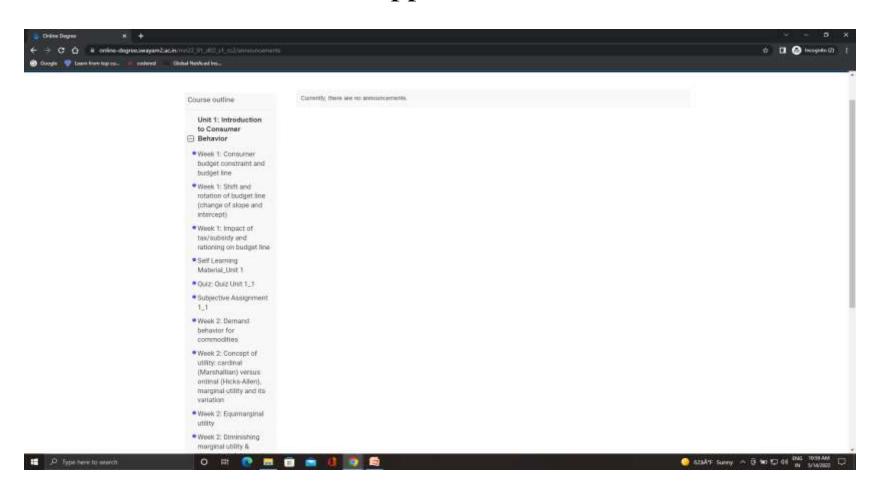

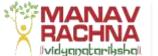

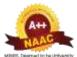

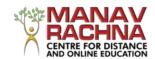

# STEP 11(QUIZ)

From the course outline, click on Quiz to attempt it.

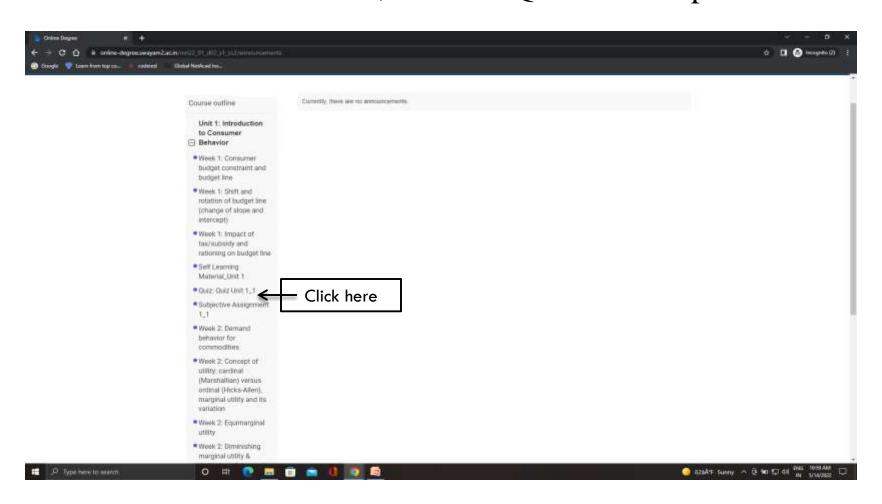

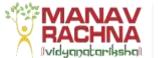

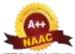

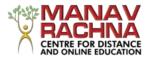

□ The quiz will appear like this. After attempting it submit the quiz.

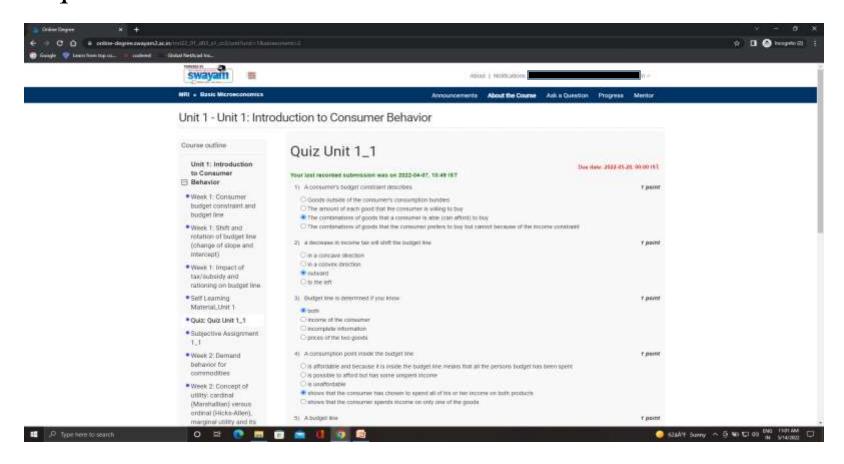

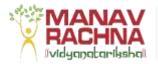

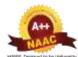

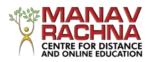

### STEP 13 (SUBJECTIVE ASSESSMENT)

From the course outline, click on Quiz to attempt it.

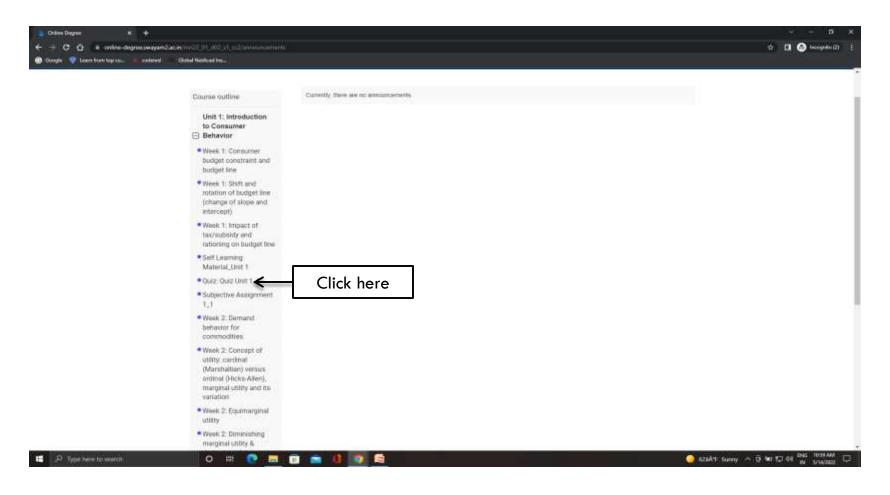

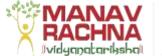

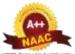

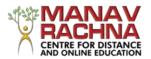

□ The subjective assessment will appear like this.

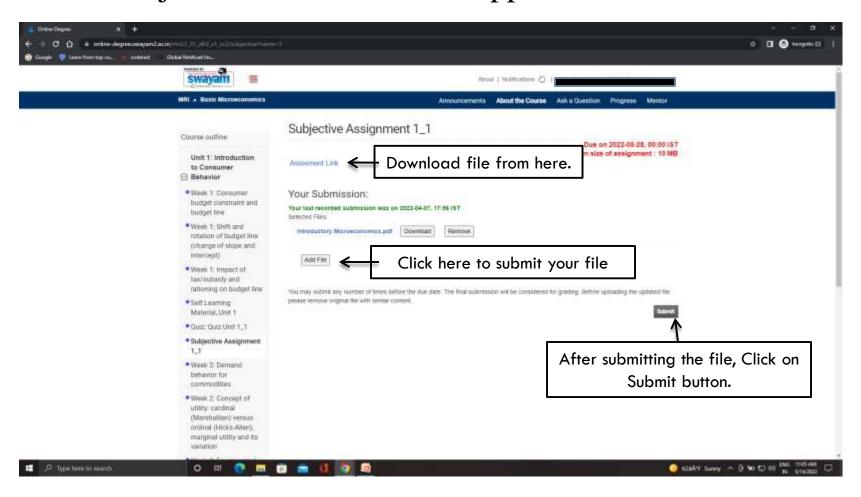

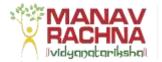

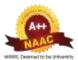

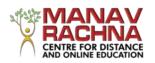

### You can use Swayam LMS on your mobile phone

### □ Step-1 Install **Vidhopadhi** (Android Mobile Application)

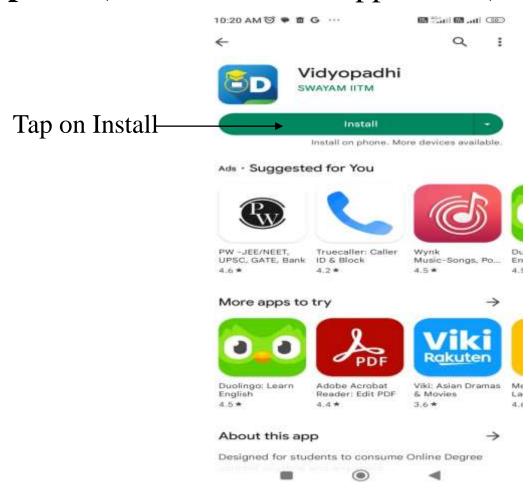

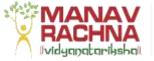

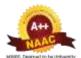

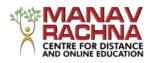

### How to Sign in Mobile Application

Once you install the application, tap on Sign In/Register

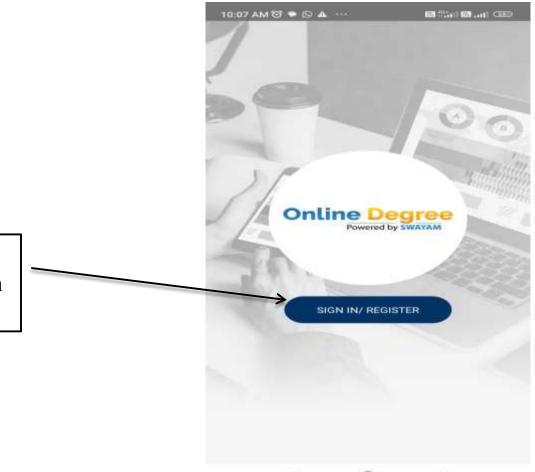

After installing the application, tap on Sign in/Register button

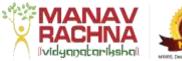

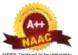

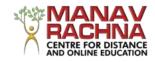

### Continued....

□ Sign in through Google

Sign in through Gmail

|   | 10:07 AM & ◆ ҈ Δ ···                                  | 6 24 6 at CD  |
|---|-------------------------------------------------------|---------------|
|   | Sign in with your so                                  | cial account  |
| _ | Sign in with your                                     | Email id      |
|   | Email id                                              |               |
|   | Password                                              |               |
|   | SIGN IN  OR  Don't have an account 1  Forgot your pas | 7 Sign up now |
|   |                                                       |               |
|   |                                                       |               |

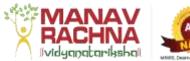

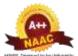

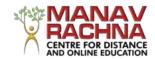

### Continued.....

□ Sign in through your personal email id which is registered

with the University

Sign in through your personal Gmail Id registered with us.

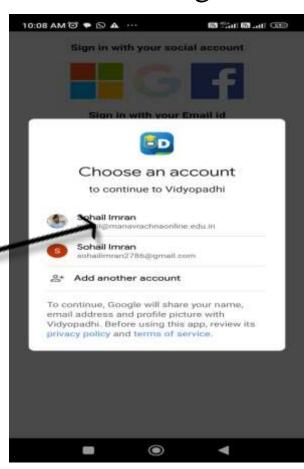